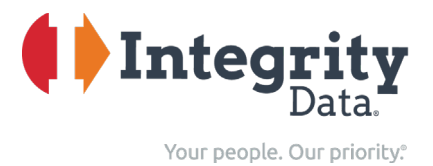

## **Release Alert – Read to prevent damage to your system Applies to GP 2018, GP 2016 and GP 2015 (Screenshots show GP 2018)**

The Integrity Data Products installation package and the activation engine have some changes in this latest release. Please read and understand before attempting to upgrade or install, especially if you have customizations! A more comprehensive Install guide is located under the "Download Documentation" column header in the table of products on the Integrity product download page.

# Only 3 points: Installing, Datamodel upgrade, check for DLLs (optional)

## 1) INSTALLING

- Download the installer
- Right click installer and "Run as administrator"
- (\*\*GP2018 users) When asked, make sure the path is correct
	- o **If you had GP2018 RTM or R2 and subsequently upgraded,** then your path is likely C:\Program Files (x86)\Microsoft Dynamics\GP2018)
	- o **If you installed Dynamics 18.2.x or 18.3.x fresh,** then your path is likely C:\Program Files (x86)\Microsoft Dynamics\GP)
- After installation is complete, log into GP as "sa" and wait for the Cross Company Datamodel Installation window to display and go to DATAMODEL UPGRADE BELOW

## 2) DATAMODEL UPGRADE – Read all

After you run the Integrity Products installer, start GP and login as "sa"

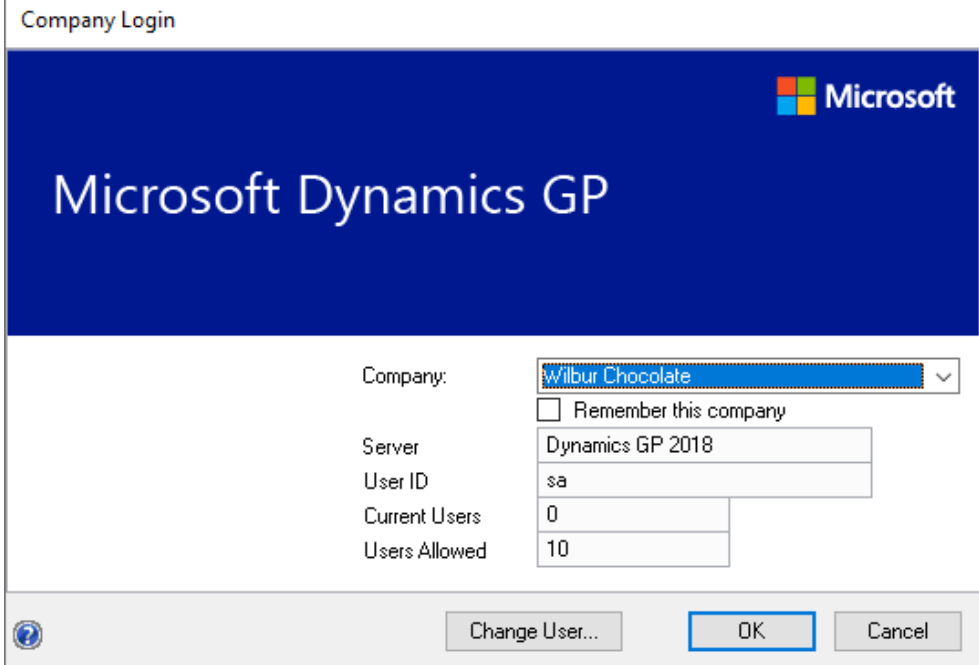

The Cross Company Datamodel Installation window will automatically pop open (If it doesn't then see MY WINDOW DIDN'T POP OPEN):

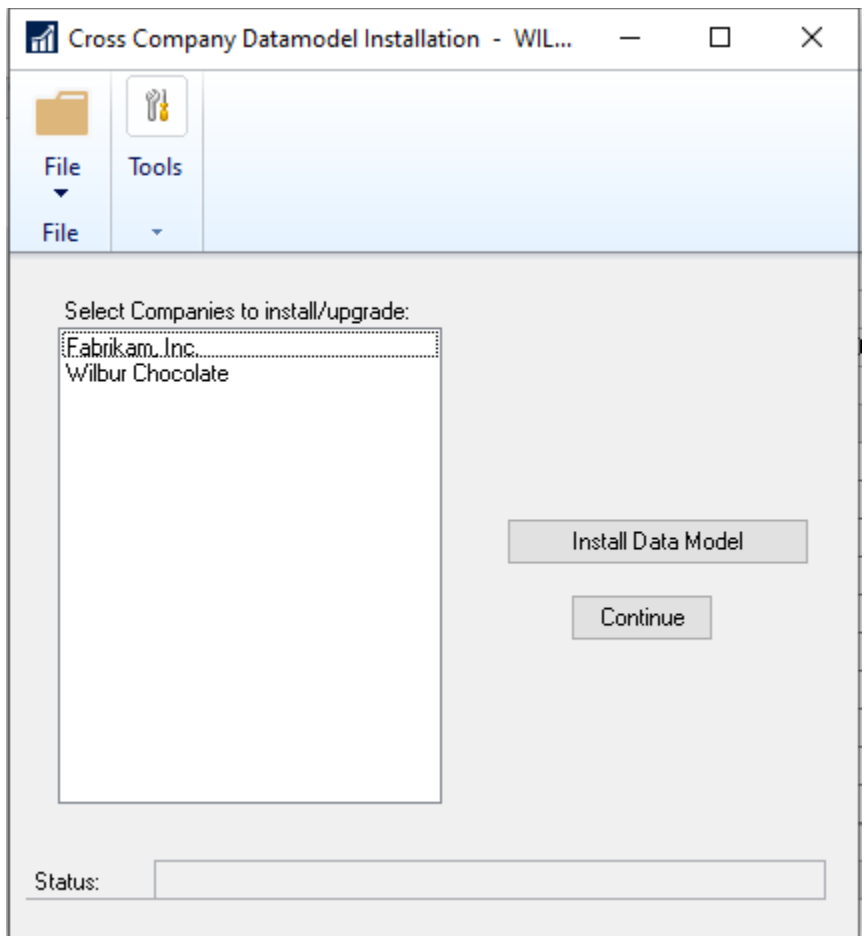

Select all your companies (they will turn blue) ; and then click "Install Data Model". If you skip any companies those will not work with Integrity products. Some people skip <<TEST>> or <<Historical>> companies. That's ok, just know Integrity products will not function in them.

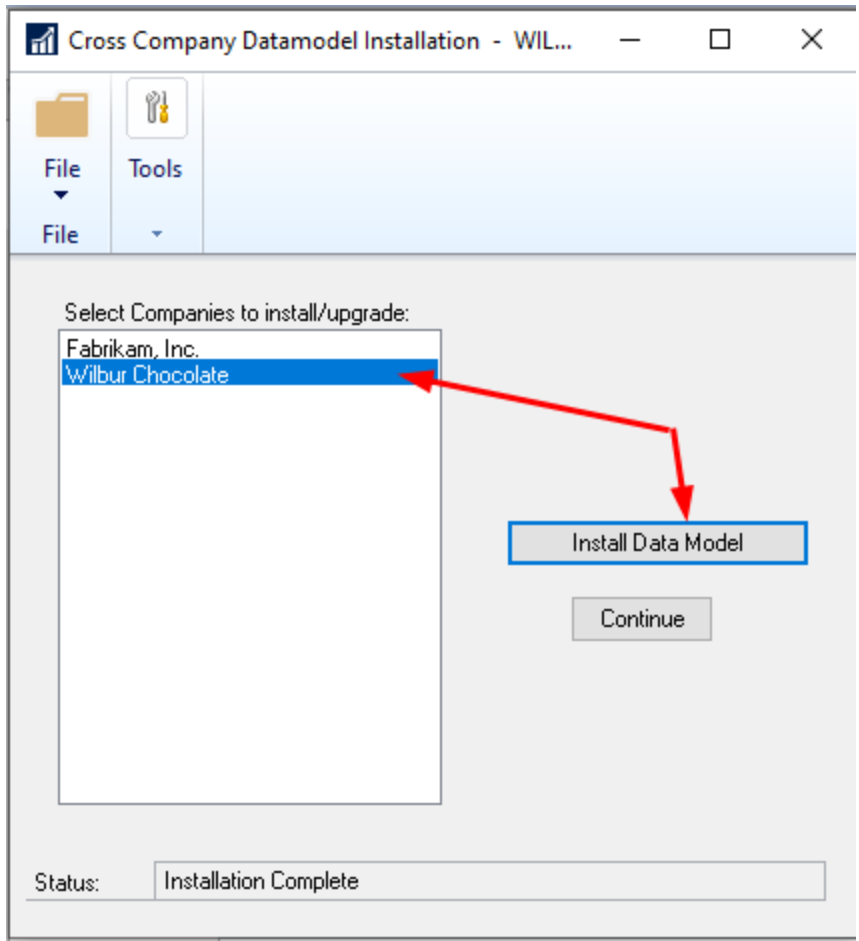

During the upgrade it will look like this (It can take a while. Be Patient) :

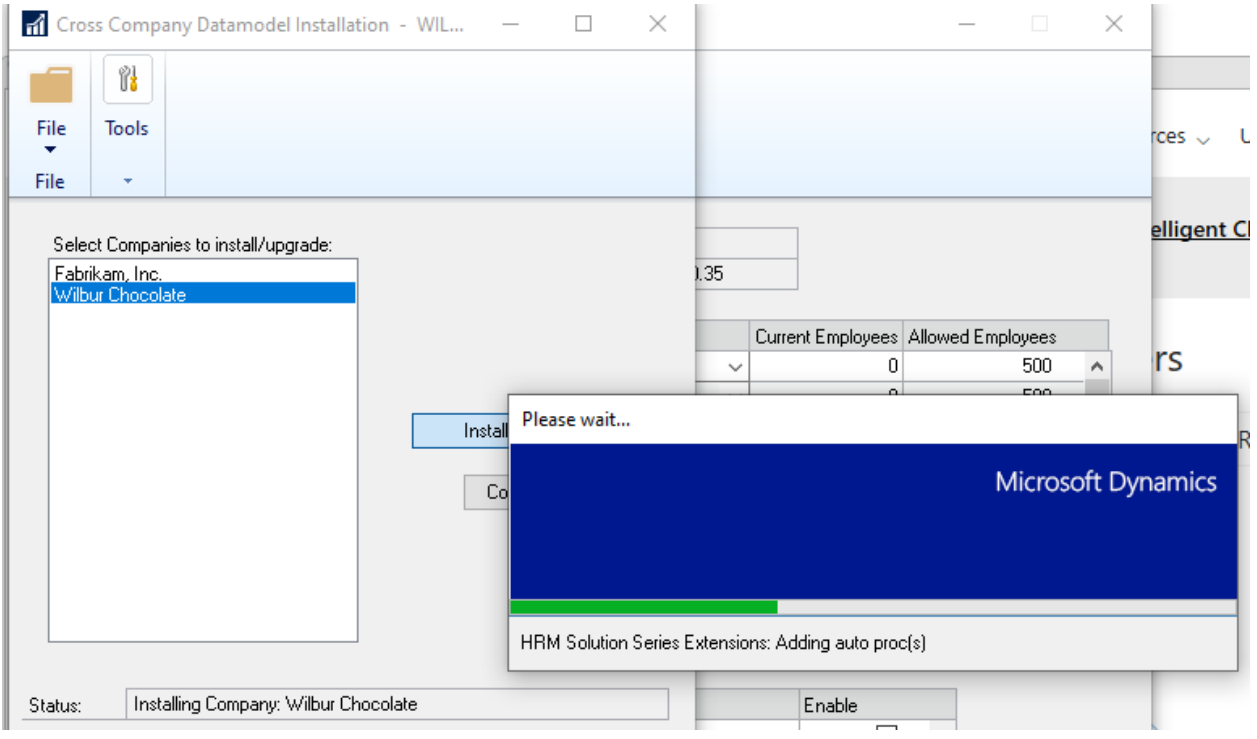

After upgrade, the status will say Installation Complete (usually for the last company in the list)

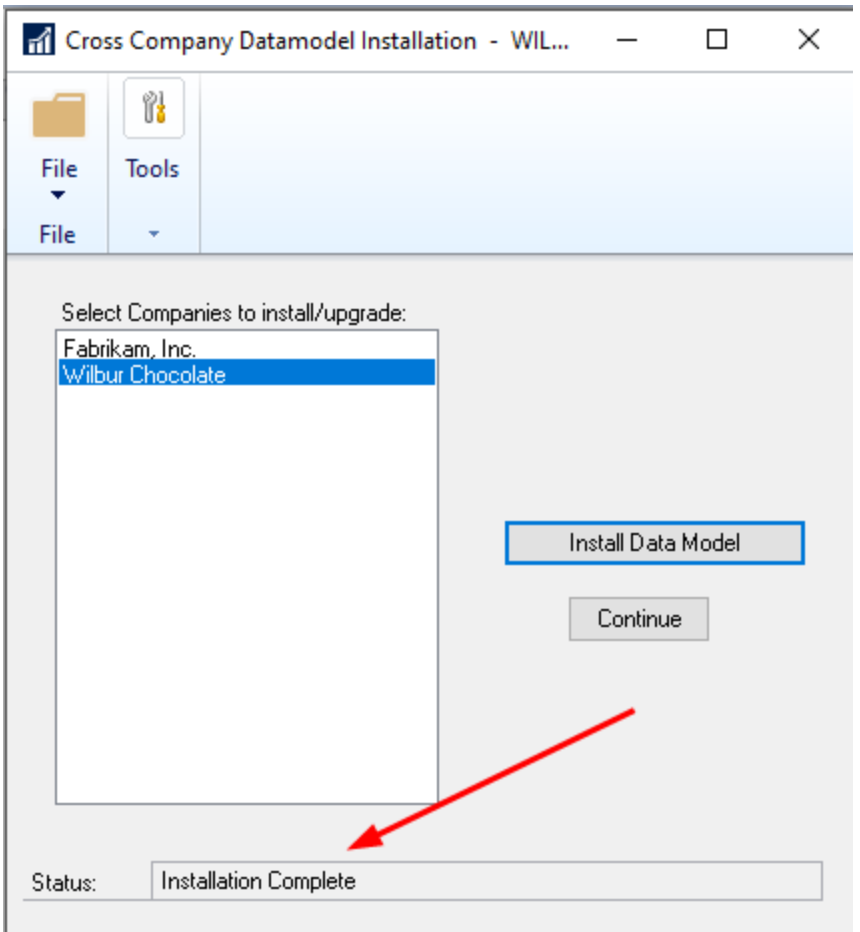

Click CONTINUE and it will take you to the UMC window (Universal Management Console). This is the old activation window. And looks like below. All you need to do is click ok. There is nothing to do here except check your status. NOTE that your window may look slightly different depending on if you are a licensed customer (or a recent Subscription customer)

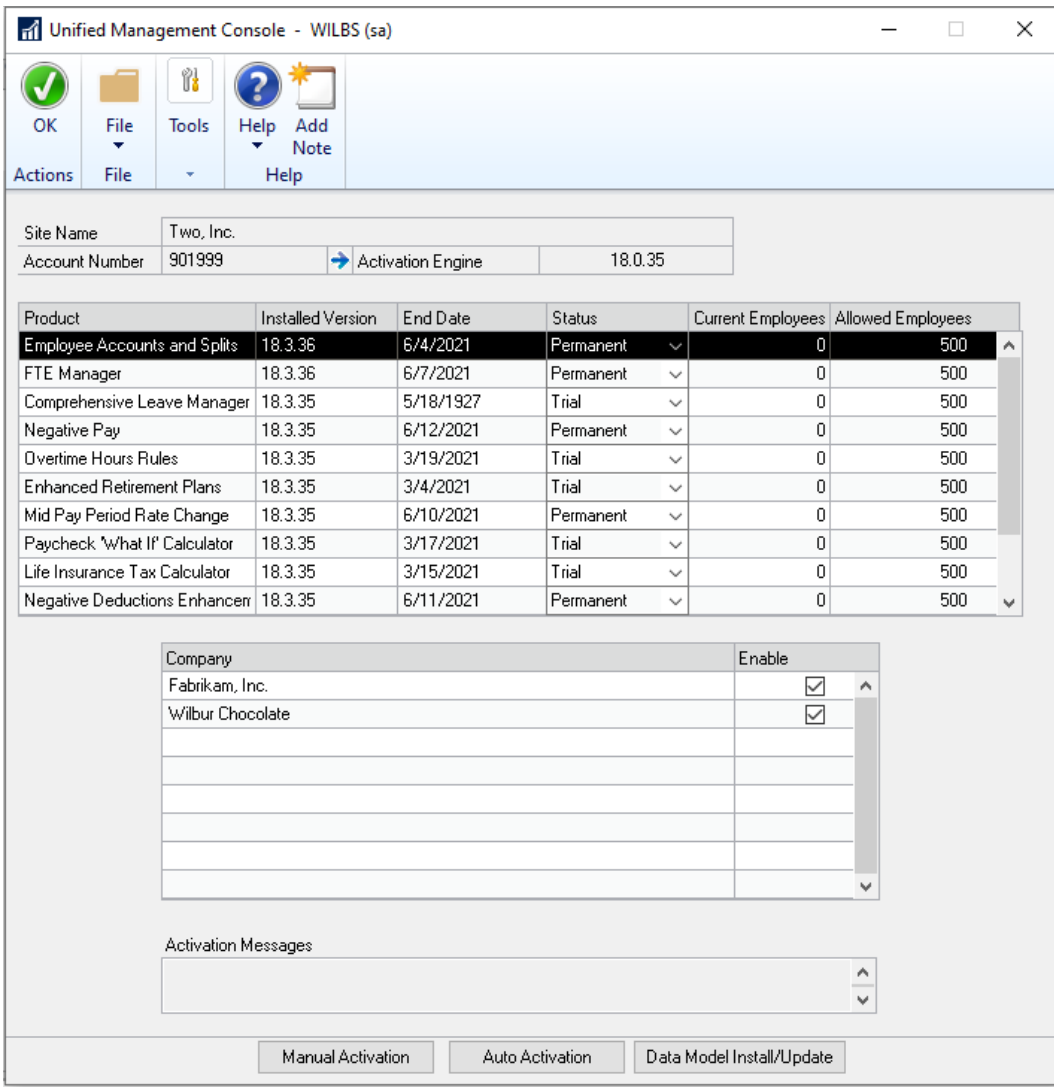

#### MY WINDOW DIDN'T POP OPEN!

That can happen if:

- 1) There was a problem with the upgrade and potentially the installer was not run as admin (Run the installer again) OR
- 2) You or someone else, elected to close the window first time it popped open thinking it wasn't needed. And now when you log into GP it will not display. (No worries, simply open the UMC window and get to the data model window that way. Try installing Data Model again as described above)

#### <<more>>

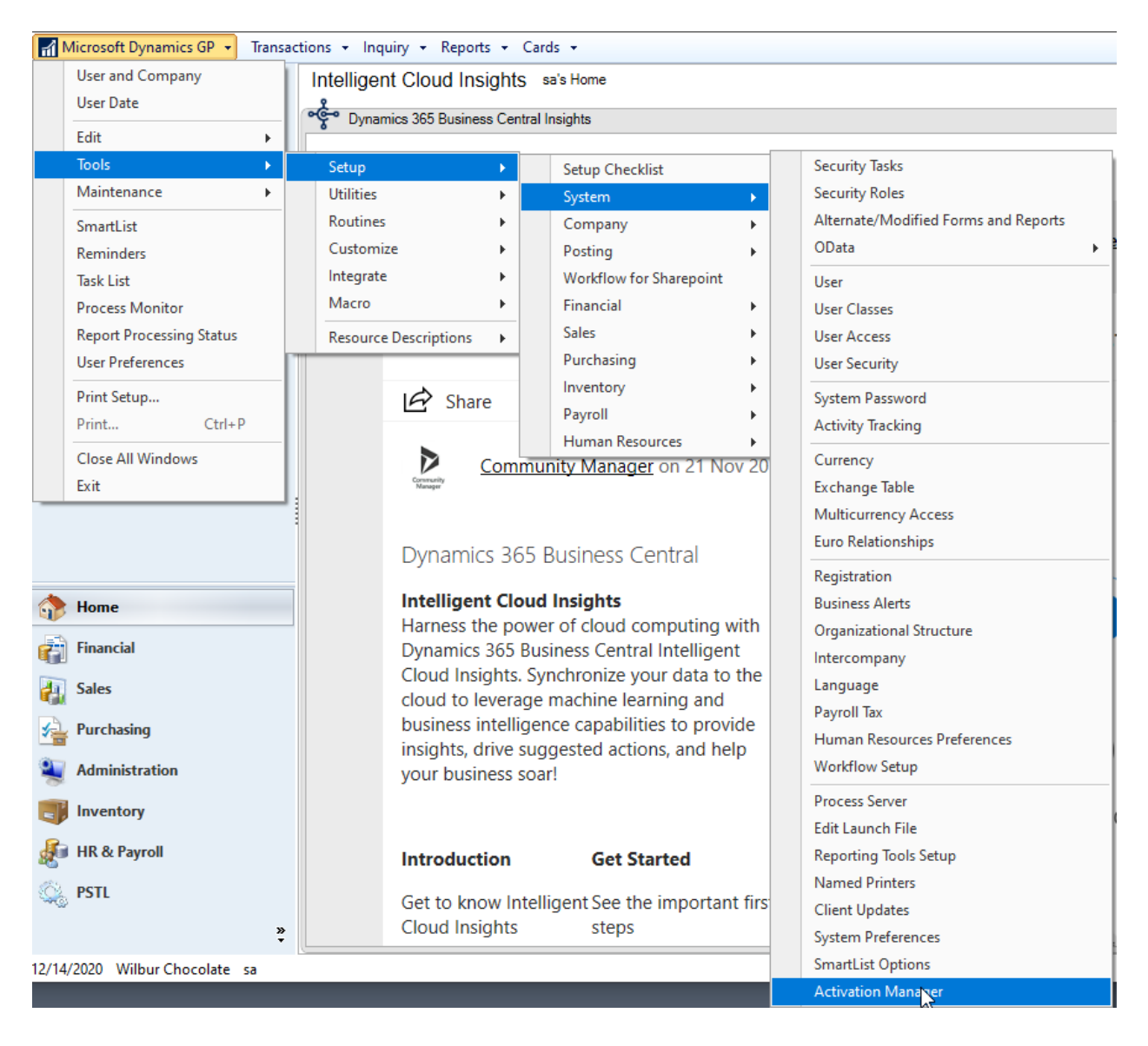

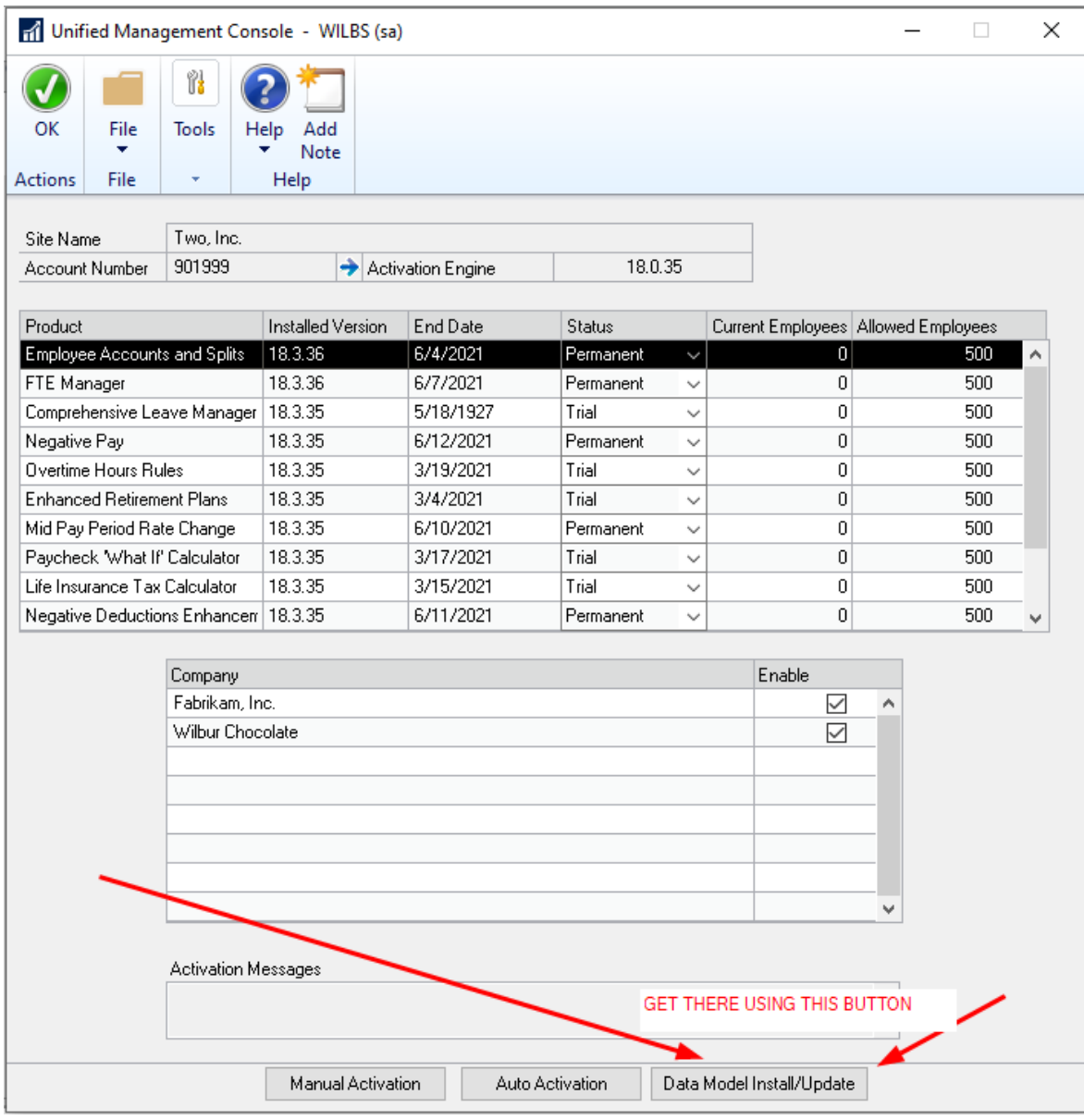

# 3) CHECK FOR DLLS - optional

If your system still displays no navigation then please check that the installer properly laid down the following DLL in your GP runtime directory. If not contact integrity to get a replacement dll.

For GP2018

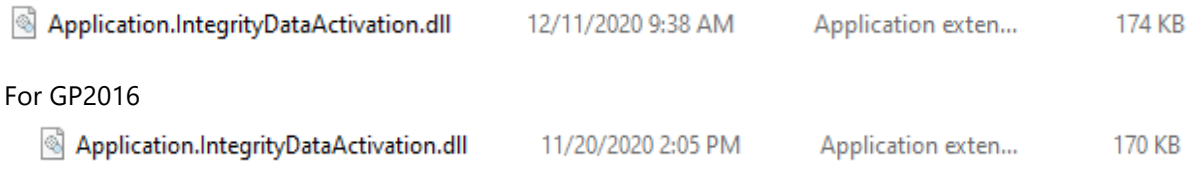